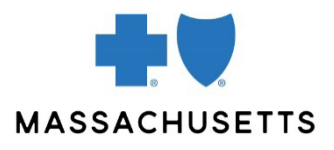

# **CONNECTCENTER** Provider Management

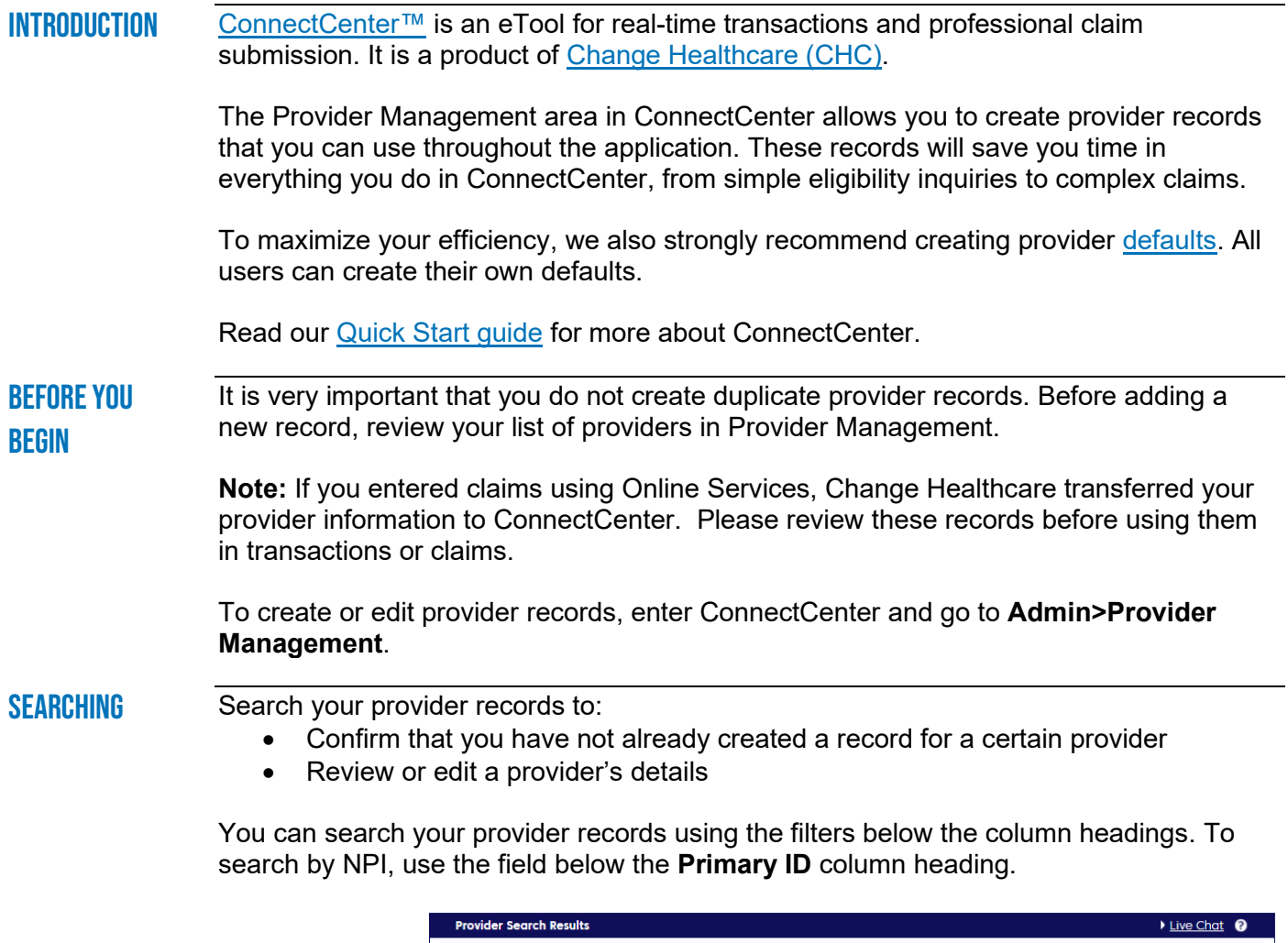

<span id="page-0-0"></span>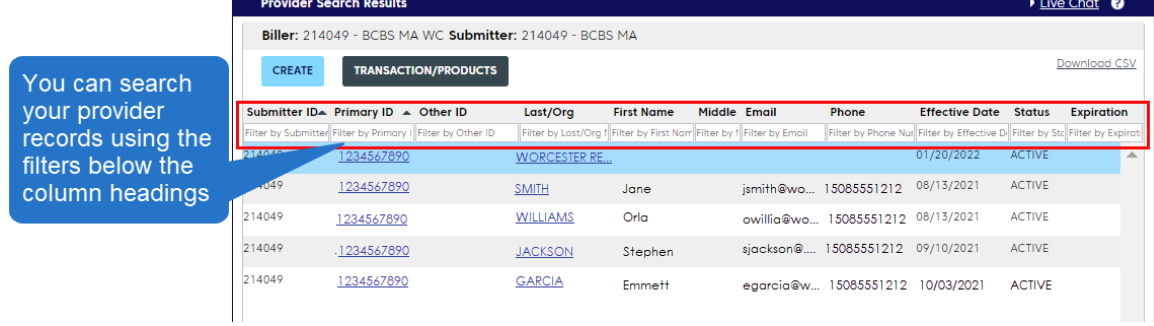

Click the provider's NPI or name to open their record.

# Creating a **RECORD**

To create a provider record, go to **Admin>Provider Management** and click the **Create** button.

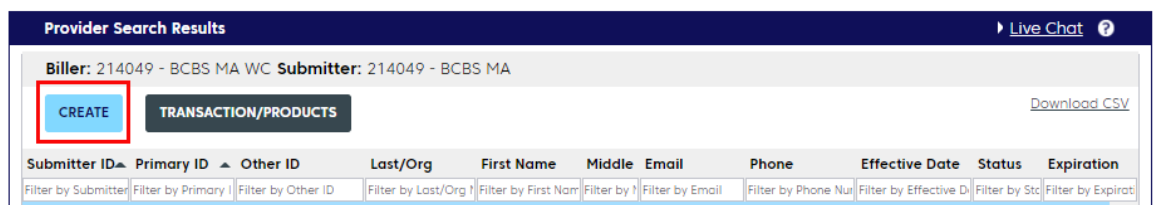

The **Create Provider** screen appears. You will be prompted to enter an ID number (see below). Enter the provider's NPI and **hit the Tab key** on your keyboard.

▲ Only the Tab key will check the NPI provided against the National Plan and Provider Enumeration System (NPPES).

If the NPI is found in the NPPES registry, data from the registry will be Õ. populated into ConnectCenter.

**A** If the data from the registry is out-of-date, you can and should correct it.

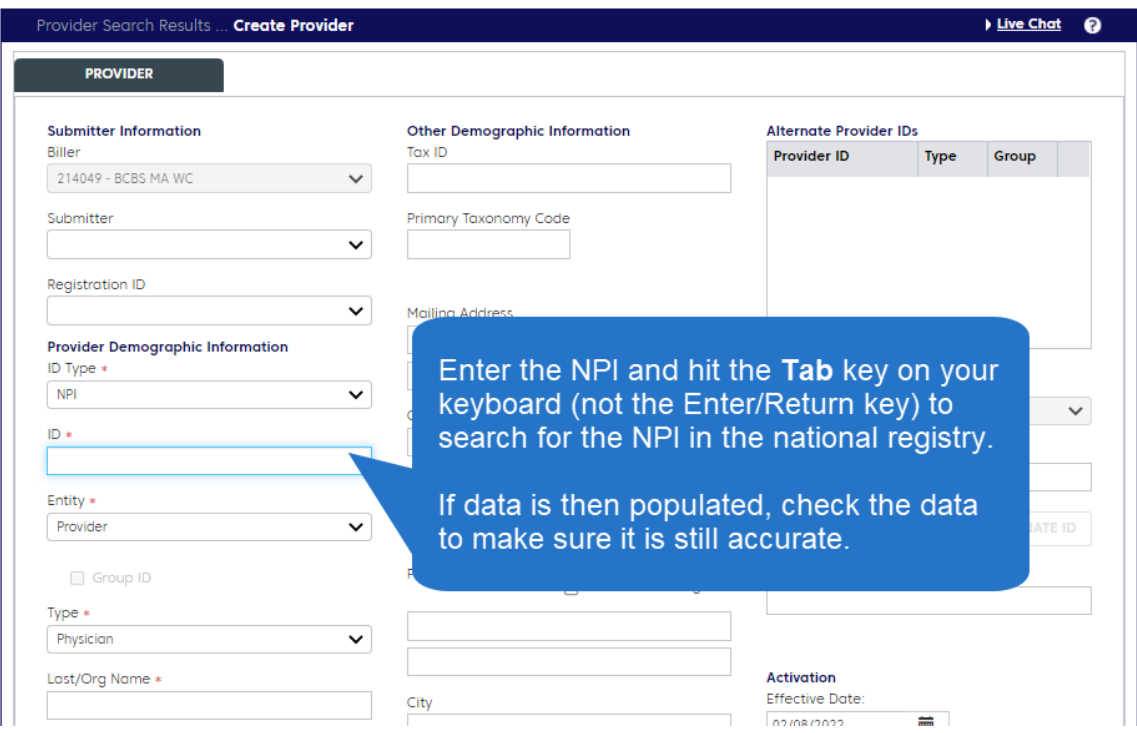

Correct or manually enter as many provider details as you can.

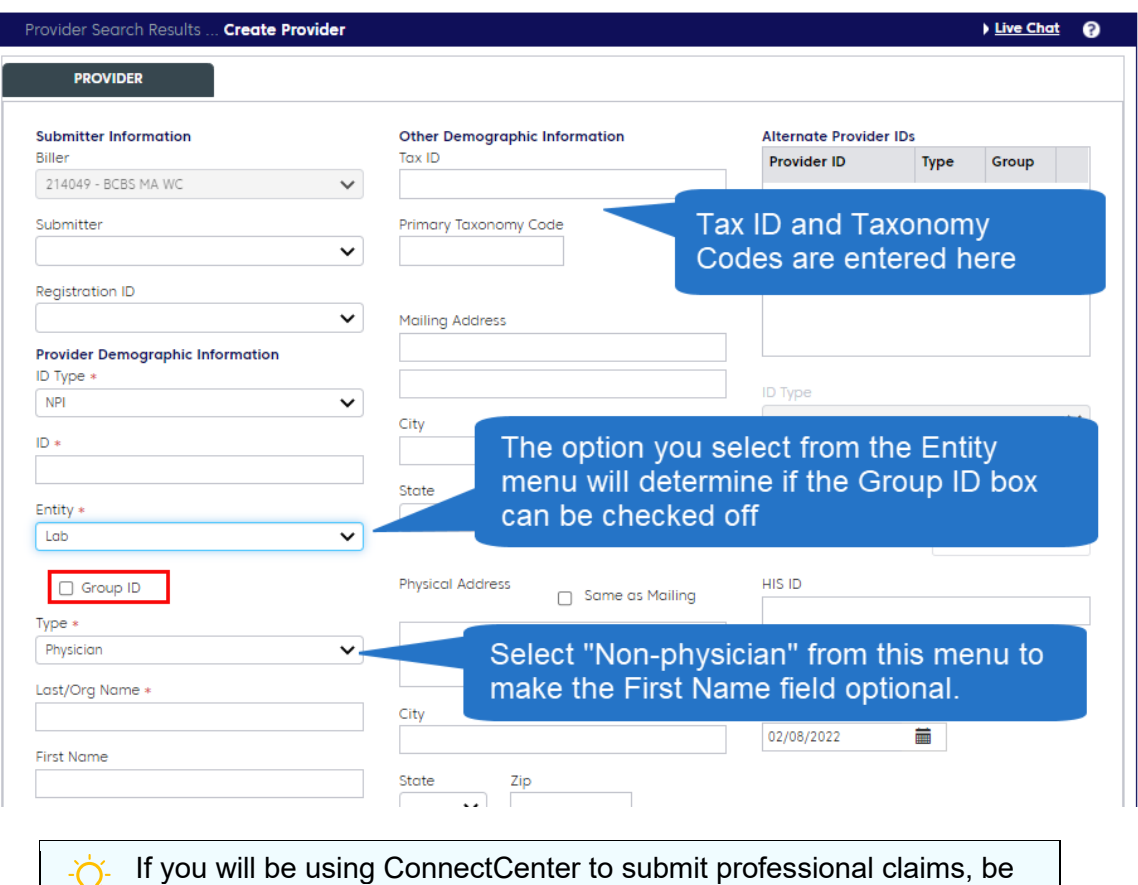

sure to enter all of the provider details (such as Tax ID) that you will need in your claim.

Click the **Submit** button to save your record.

To have provider information appear on transaction and claims screens automatically, create provider defaults. You can choose defaults for three types of fields:

- The default **Requesting Provider** will appear on real-time transaction (non-claim submission) screens.
- The default **Billing Provider** and the default **Rendering/Performing Provider** will appear on the 1500 claim form.

You can set defaults in your **Provider Management** or in the **Select a Provider** screen.

### Provider management

To set defaults in Provider Management, [search](#page-0-0) for the provider you would like to set as a default. Click the provider's name to open their record, and then click a check box in the "Set Provider As Default" area.

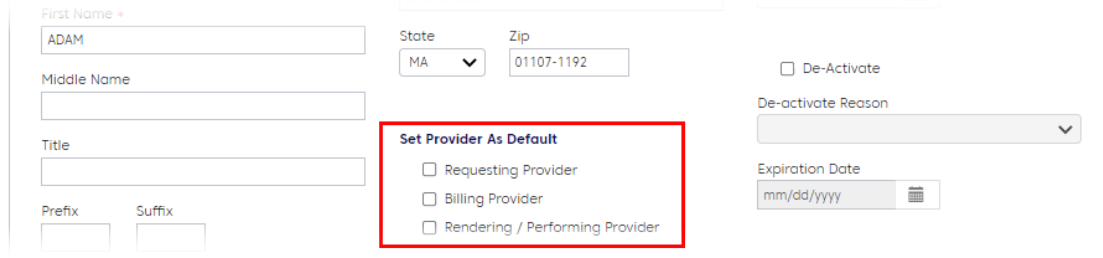

<span id="page-2-0"></span>**CREATING** provider **DEFAULTS**  Your default **Requesting Provider** should be the provider identified on the claim as receiving payment. If you are submitting claims through ConnectCenter, your default Requesting Provider should also be your default Billing Provider (that is, the top two check boxes are both checked).

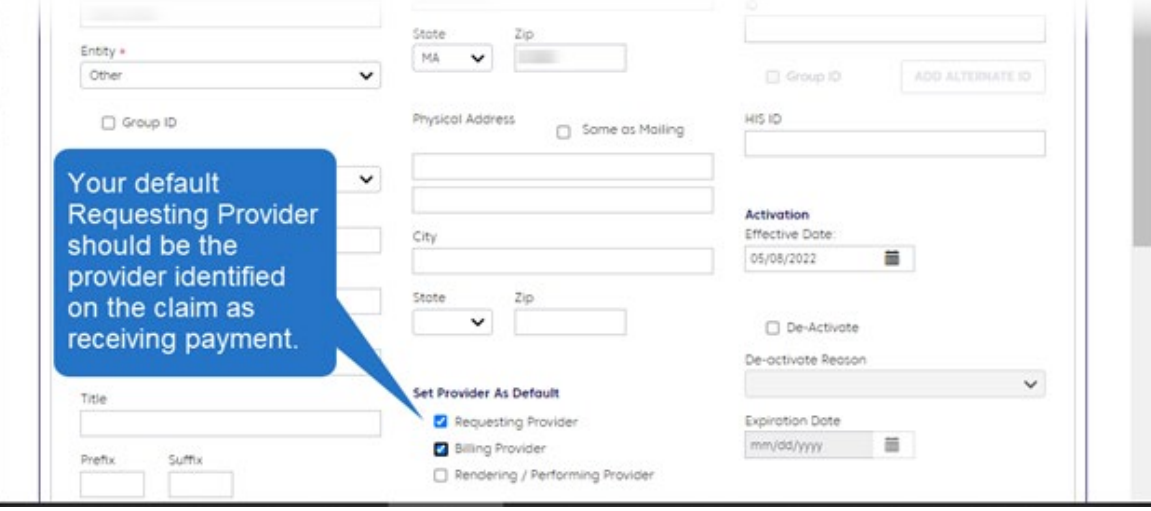

## The Select a provider screen

Alternatively, you can set a default provider in the **Select a Provider** screen.

To select a default Requesting Provider for real-time transactions, go to **Verification>New Eligibility Request** and click the **Find Provider** button. Select a default in the right-hand column.

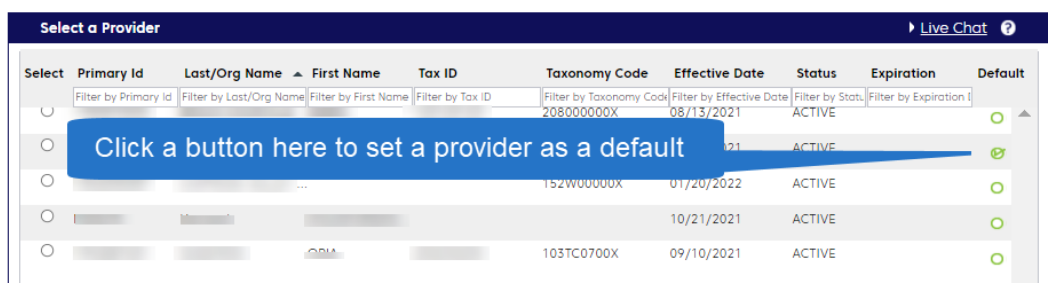

If you will be using ConnectCenter to submit claims, we recommend setting your default Billing Provider and Rendering Provider in the **Claim Details** tab (the second tab) of a new claim form.

• You can open a new claim form by going to **Claims>Create a Claim> Professional**.

Click the **Collapse All** option. Go to the **Billing Provider** section, click **Find Provider**, and select a default. Repeat the process for **Rendering Provider**. (This is not necessary if you set your defaults in the Provider Management area.)

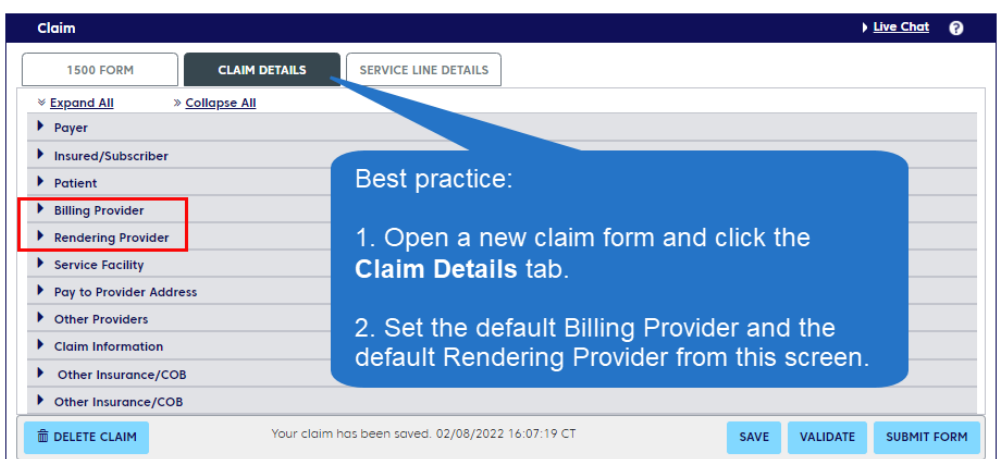

You can change your defaults at any time.

Using provider **RECORDS** 

If you elect not to create provider defaults or if you need to override your default, you can use the **Find Provider** button or the **+** button (on the 1500 claim form) to open the **Select a Provider** screen.

• The **+** button appears near provider fields when space is limited:

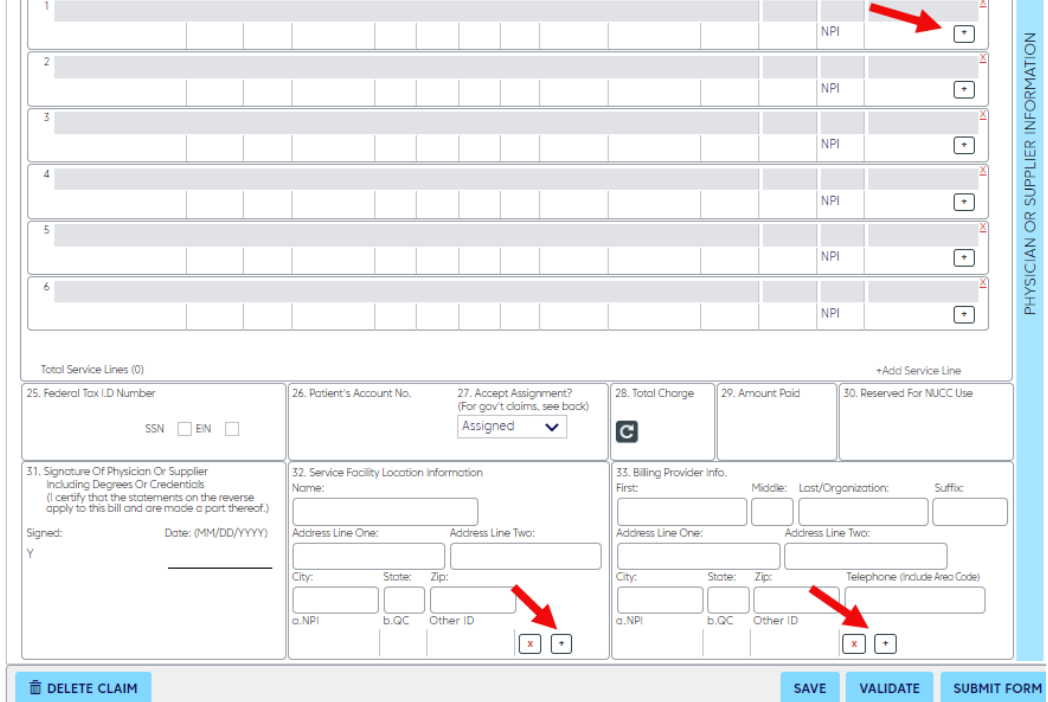

You can also complete provider fields by manually entering the data.

Related **RESOURCES**  More resources are available on our **ConnectCenter** page. For additional help, contact Change Healthcare's ConnectCenter support at **1-800-527-8133**.

- Select **option 2** for claims or claim status.
- Select **option 4** for eligibility.

Within the ConnectCenter application, you can request help by going to **Help>Create a Support Ticket**.

For help with Provider Central, please contact Blue Cross Blue Shield's EDI/Provider Self-Service Support Team at [providercentral@bcbsma.com](mailto:providercentral@bcbsma.com) or **1-800-771-4097, option 2**.

#### Document history

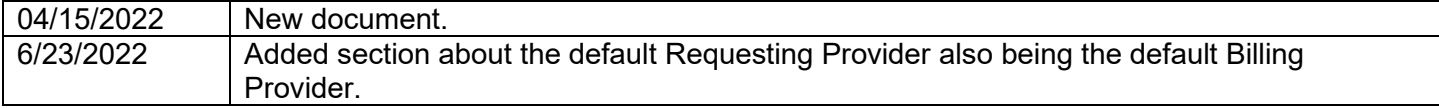

Blue Cross Blue Shield of Massachusetts refers to Blue Cross and Blue Shield of Massachusetts, Inc., Blue Cross and Blue Shield of Massachusetts HMO Blue®, Inc., and Massachusetts Benefit Administrators LLC, based on Product participation. <sup>®</sup> Registered Mark of the Blue Cross and Blue Shield Association. *®* and ™ Registered Marks of their respective companies. © 2022 Blue Cross and Blue Shield of Massachusetts, Inc., and Blue Cross and Blue Shield of Massachusetts HMO Blue, Inc. MPC\_020222-2Q (04/22)